## とっても簡単!Zoom オンラインサロンに参加する方法

いっぽ HP のカレンダーまたはトップページの「プログラム申込み」からお申込みください。

いっぽから「招待メール」をお送りします。(下記図参照)

事前準備:Zoom アプリ(無料)をダウンロードしておいてください。

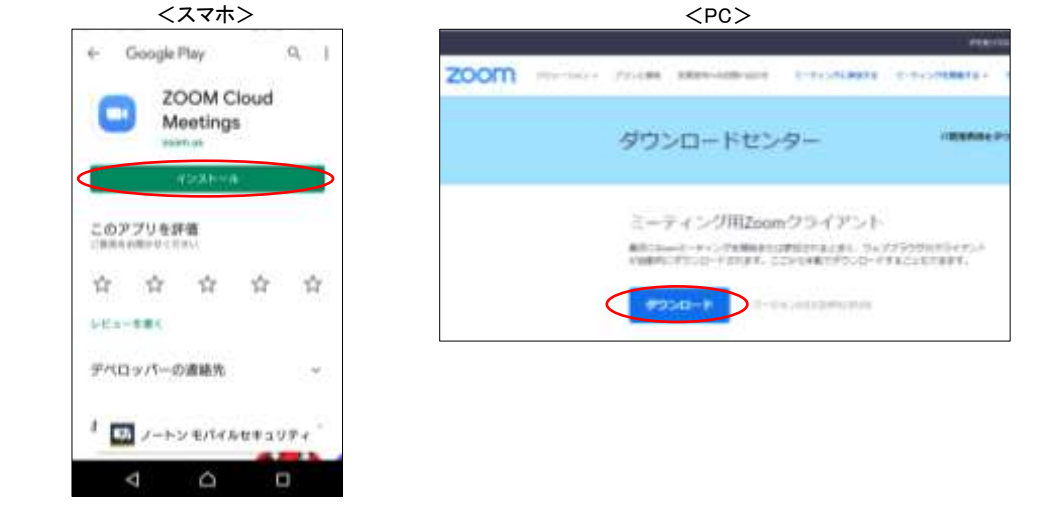

当日:時間になりましたら、招待メールの URL をクリックしてください。ミーティングの待機画面に入 れます。ホスト(いっぽ)がミーティングの<mark>開始または参加を許可するまで、そのままでお待ちください。</mark> または、Zoom アプリを起動して「ミーケィングに参加」ボタンをタップし、ミーティング ID とパスワー ドを入力する方法でも入れます。

※操作の途中で名前の入力が必要で付(お子さんの名前でも可)。ミーティング画面に反映されます。 ※オーディオ(音)とビデオ(映像)の設定はオンにしてください。

※ミーティングに入ったら、参加者が同じ大きさで映るギャラリービューにしてください。スマホは左に スワイプすると、1 画面に 4 人まで映ります。PC は画面右上にビュー設定の表示があります。

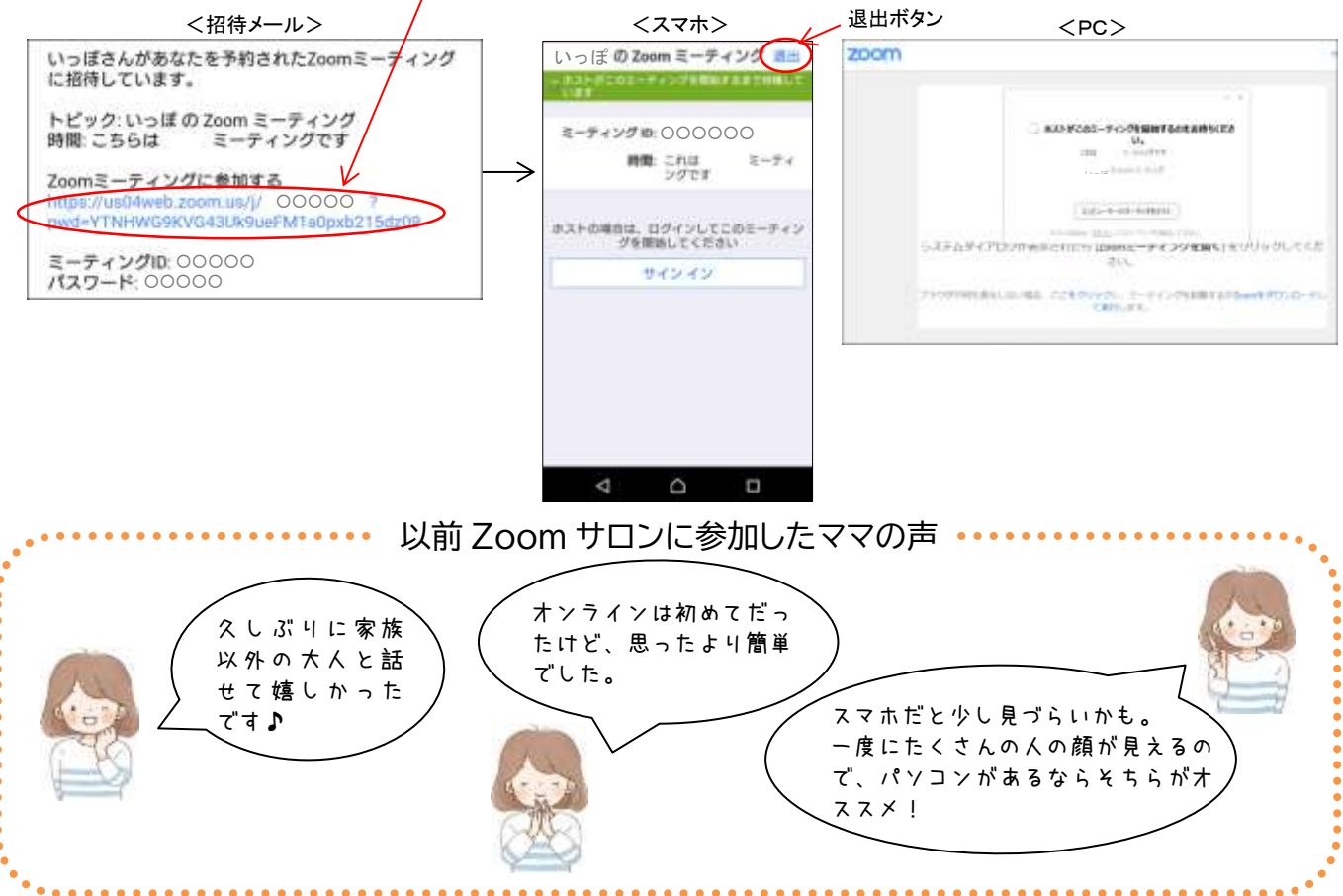